### **Dell Full-Size Wireless Mouse MS300**

User's Guide

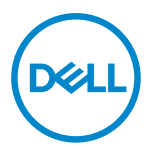

**Mouse Models: MS300 Regulatory Model: MS3121Wt/SD-8160 MS3121Wp/DGRFEO**

### <span id="page-1-0"></span>**Notes, Cautions, and Warnings**

- **NOTE: A NOTE indicates important information that helps you make better use of your computer.**
- **CAUTION: A CAUTION indicates potential damage to hardware or loss of data if instructions are not followed.**
- **WARNING: A WARNING indicates a potential for property damage, personal injury, or death.**

**© 2022 Dell Inc. or its subsidiaries. All rights reserved.** Dell, EMC, and other trademarks are trademarks of Dell Inc. or its subsidiaries. Other trademarks may be trademarks of their respective owners.

2022-06

Rev. A00

# **Contents**

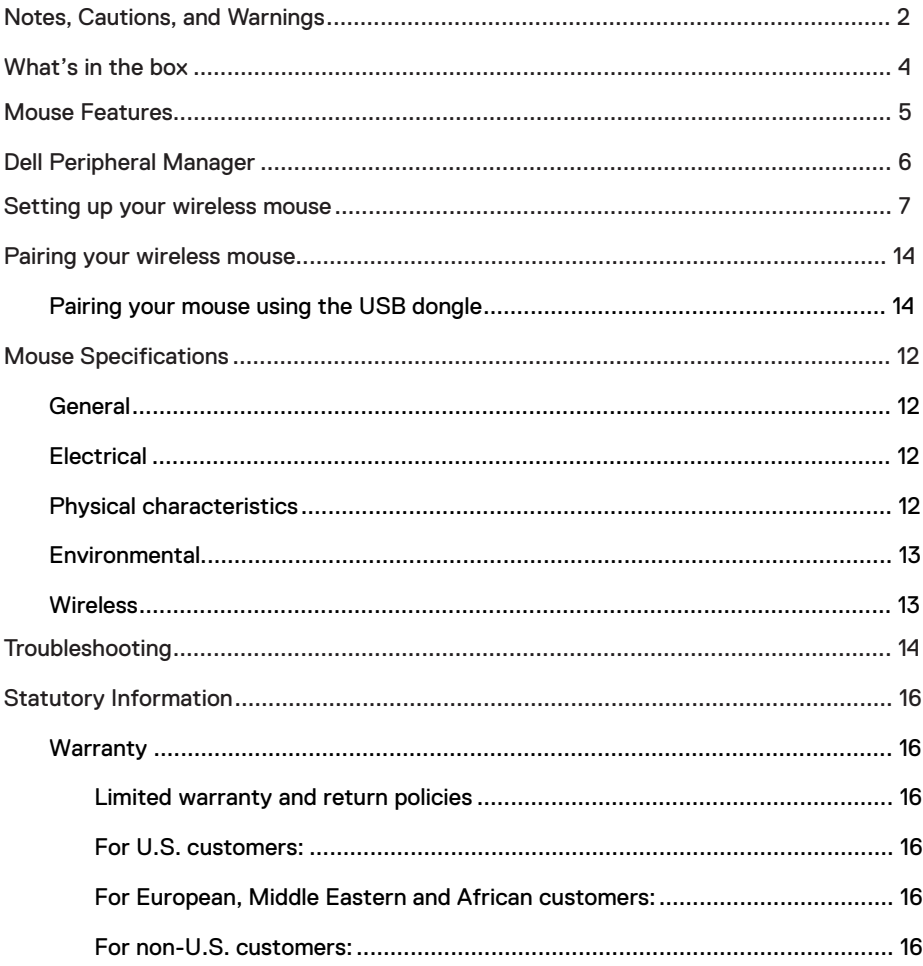

<span id="page-3-0"></span>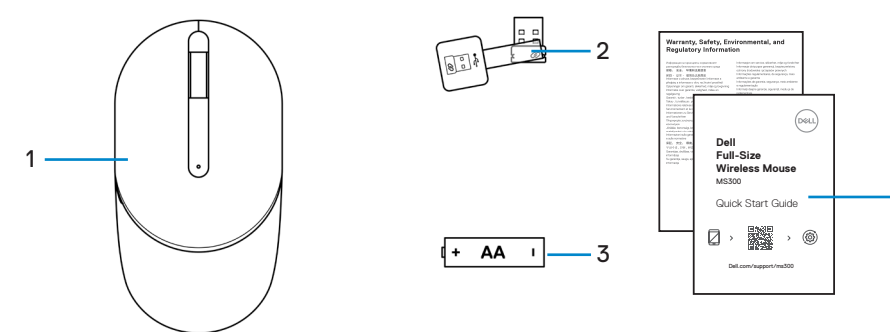

- 1 Mouse 3 Battery (AA-type)
- 2 USB dongle

4

4 Documents

<span id="page-4-0"></span>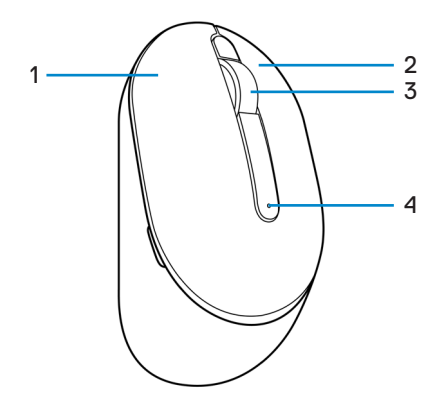

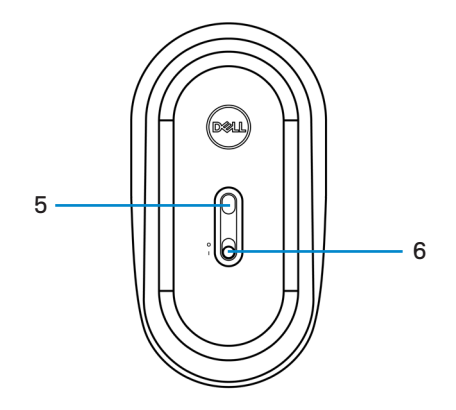

- 1 Left button
- 3 Scroll wheel
- 5 Optical sensor
- 2 Right button
- 4 Battery-status light
- 6 Power switch

### **Dell Peripheral Manager**

Dell Peripheral Manager software enables you to perform the following:

- **•** View device information such as firmware version and battery status through the Info tab.
- **•** Upgrade the latest firmware updates on your devices.

For more information on using Dell Peripheral Manager, search about it in the Knowledge Base Resource at **[www.dell.com/support.](https://www.dell.com/support)**

### <span id="page-6-0"></span>**Setting up your wireless mouse**

1 Locate the slot on the side of the mouse cover. Using your fingertip, pry open the mouse cover.

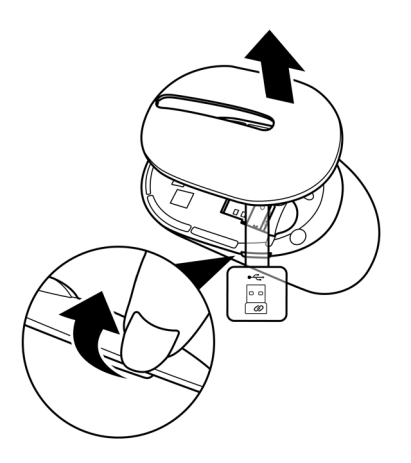

2 Remove the USB dongle from its compartment.

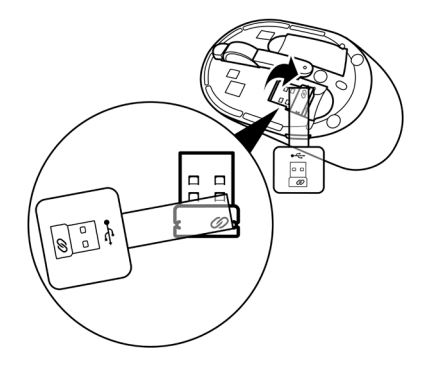

3 Install the AA battery into the battery compartment.

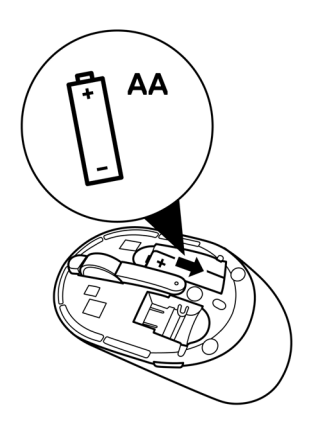

4 Replace the mouse cover.

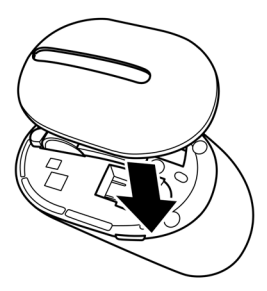

5 Slide the power switch to turn on the mouse.

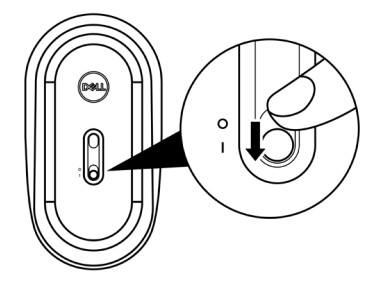

### <span id="page-9-0"></span>**Pairing your wireless mouse**

Your Dell wireless mouse can be paired with devices using the USB dongle. You can pair and switch between a laptop, desktop, or any compatible mobile device.

### **Pairing your mouse using the USB dongle**

 $\mathscr{M}$ **NOTE: The following procedure describes how to connect your mouse to your computer with the USB dongle. You can also connect it using Dell Peripheral Manager.**

- 1 Detach the dongle tag from the USB dongle.
- 2 Connect the USB dongle to the USB port on your computer.

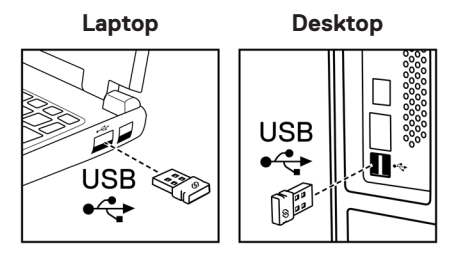

<span id="page-10-0"></span>3 Slide the power switch to turn on the mouse.

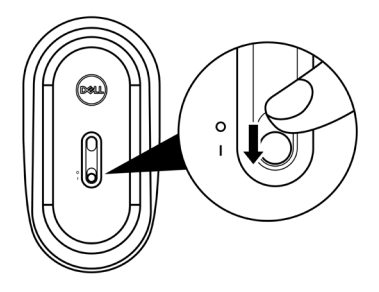

The mouse is paired with your computer.

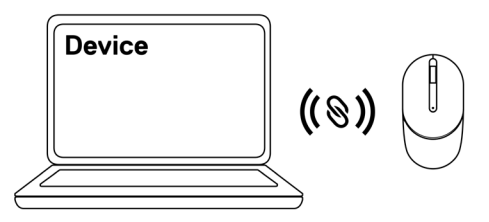

**NOTE: While operating the mouse, ensure that the distance between your computer and mouse is within 0.5 m (1.64 ft).**

### <span id="page-11-0"></span>**Mouse Specifications**

#### **General**

Model number Connection type

#### MS300

Wireless (2.4 GHz with nano dongle)

- System requirement **•** Windows Server 2012; 2012 R2, 2016 (RF dongle only)
	- **•** Windows 8, 32/64-bit
	- **•** Windows 10, 32/64-bit
	- **•** Windows 11
	- **•** Android
	- **•** Chrome
	- **•** Linux 6.x, Ubuntu
	- **•** Free-DOS (RF dongle only)

### **Electrical**

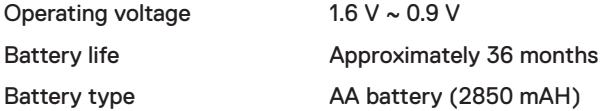

#### **Physical characteristics**

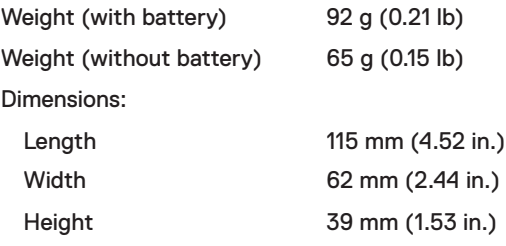

### <span id="page-12-0"></span>**Environmental**

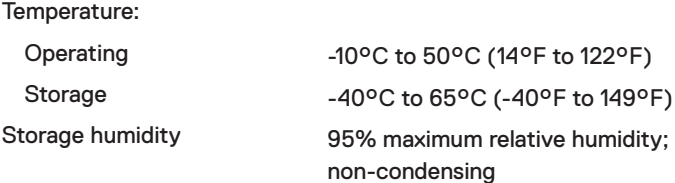

#### **Wireless**

RF protocol 2.4 GHz RF

Range Up to 10 m (32.8 ft) radio range. No performance degradation up to maximum radio range.

## <span id="page-13-0"></span>**Troubleshooting**

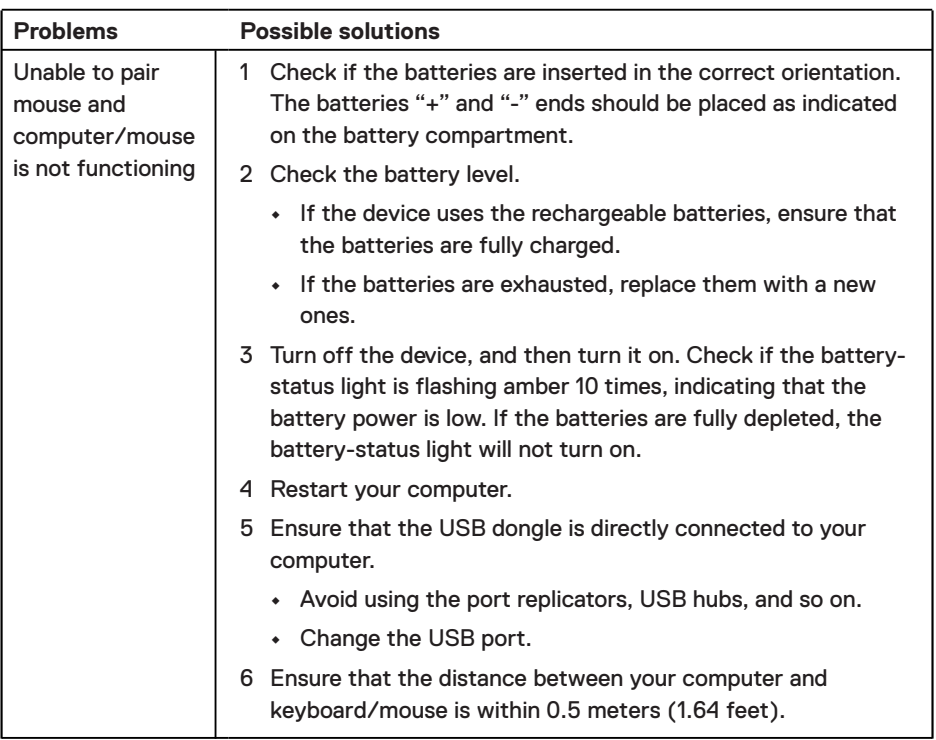

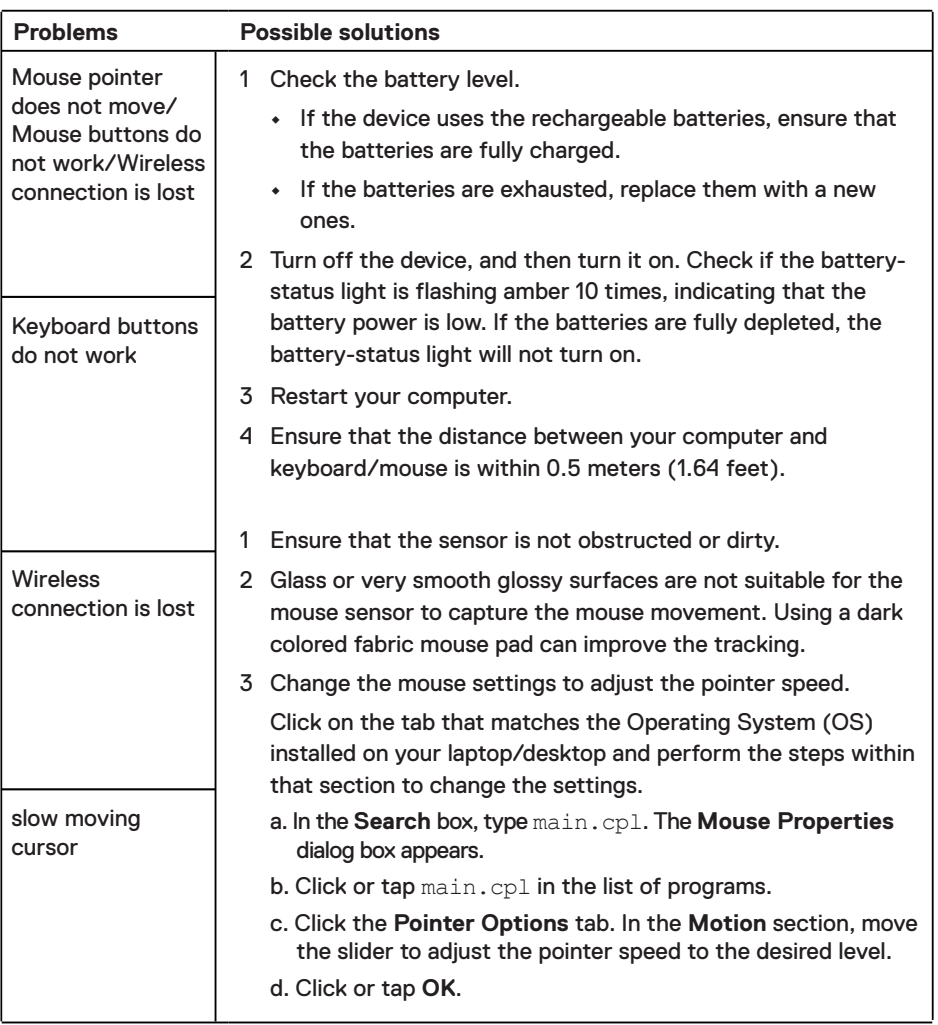

#### <span id="page-15-0"></span>**Warranty**

#### **Limited warranty and return policies**

Dell-branded products carry a three-year limited hardware warranty. If purchased together with Dell system, it will follow the system warranty.

#### **For U.S. customers:**

This purchase and your use of this product are subject to Dell's end user agreement, which you can find at **Dell.com/terms**. This document contains a binding arbitration clause.

#### **For European, Middle Eastern and African customers:**

Dell-branded products that are sold and used are subject to applicable national consumer legal rights, the terms of any retailer sale agreement that you have entered into (which will apply between you and the retailer) and Dell's end user contract terms.

Dell may also provide an additional hardware warranty – full details of the Dell end user contract and warranty terms can be found by going to **Dell.com/terms**, selecting your country from the list at the bottom of the "home" page and then clicking the "terms and conditions" link for the end user terms or the "support" link for the warranty terms.

#### **For non-U.S. customers:**

Dell-branded products that are sold and used are subject to applicable national consumer legal rights, the terms of any retailer sale agreement that you have entered into (which will apply between you and the retailer) and Dell's warranty terms. Dell may also provide an additional hardware warranty – full details of Dell's warranty terms can be found by going to **Dell.com**, selecting your country from the list at the bottom of the "home" page and then clicking the "terms and conditions" link or the "support" link for the warranty terms.